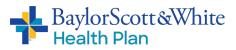

# **Broker Training Guide: Stepwise 5.1**

Quoting Tool for Small Group ACA Prospects and renewals for ACA Small Groups

Welcome to the updated rating tool for Baylor Scott &White Health Plan Small Group ACA prospects and Renewals for Small Groups: Stepwise 5.1.

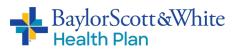

# **Table of Contents**

| Accessing StepWise                         | 3  |
|--------------------------------------------|----|
| Home Page                                  | 4  |
| New Business: Creating a Quote in Stepwise | 5  |
| Group Info                                 | 6  |
| Census Input                               | 7  |
| Census Summary                             |    |
| Rates                                      |    |
| Manage Attachments                         |    |
| Renewal Quotes for all ACA Small Groups    | 11 |
| Group Info                                 |    |
| Census Input                               | 15 |
| Census Summary                             |    |
| Rates                                      | 17 |
| Group Enrollment:                          |    |
| Miscellaneous Tab                          |    |
| Group Tab                                  |    |
| Billing tab                                |    |
| Communications Tab                         |    |
| Complete Renewal Process                   | 22 |

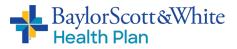

# **Accessing StepWise**

To use this tool, you must be contracted with Baylor Scott & White Health Plan (BSWHP).

If you are <u>not</u> a current Baylor Scott & White Health Plan Agent:

Please contact our Licensing Team; they can assist with your appointment through our <u>Onboarding</u> <u>Process</u>.

#### If you are already contracted with Baylor Scott & White Health Plan:

You will access Stepwise through the Self-Service agent portal.

- 1. Log in to Self-Service agent portal
- 2. Click on the "New/Renewal Group Quotes" link in the Quick References box or the Enrollment tab (see below).
- 3. The system will take you directly to Stepwise. You should not have to log in again.

If you experience any issues accessing the program, please contact your BSWHP Client Management team representative.

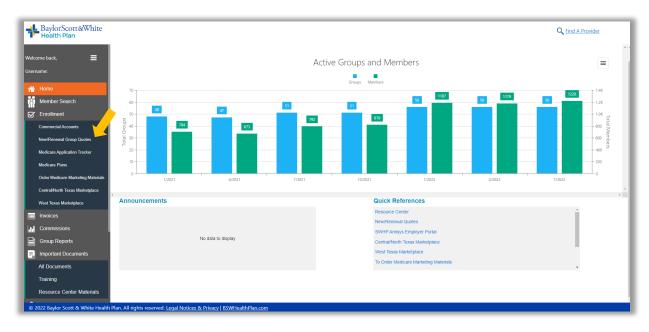

#### Questions?

If you have any questions about accessing Stepwise, please contact your BSWHP Client Management team representative.

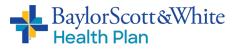

# **Home Page**

The default home page will show all of the current quotes assigned to you. If you are an FMO, you will see all the quotes with your FMO ID.

| Prospect Qu        | otes  | Renev | val Quotes | l.       |                              |     |            |            |                                  |       |
|--------------------|-------|-------|------------|----------|------------------------------|-----|------------|------------|----------------------------------|-------|
| Prosp<br>New SG Qu |       | ive   | Que        | otes     |                              |     |            |            |                                  |       |
| Quote Info         |       |       |            |          |                              |     |            |            |                                  |       |
| Quote Id           |       |       | Th         | ru       | Ef                           | fec | tive       |            |                                  |       |
| Quote Type         | - 20  |       | ▼ Th       | ru       | Cr                           | eat | ted        |            |                                  |       |
| Quote Status       | -     |       |            |          | •                            |     |            |            |                                  |       |
| Apply Filter       |       | Saved | Filters    | •        |                              |     |            |            |                                  |       |
| Quotes             |       |       |            | Save Fi  | lter                         |     |            |            |                                  |       |
| Quotes             |       |       |            | Delete I | Filter                       | ŀ   |            | (          | Quote Info                       |       |
| Quote Id           |       |       | Group      | My Filte |                              | þ   | Effective  | Created    | Quote Status                     |       |
| 000000-00          | QView | сору  | BBB 7-1    | Shared   |                              | Þ   | )8/01/2017 | 07/17/2017 | Sold - In Review Underwriting    | delet |
| 0000000-00         | QView | сору  | ET Test    |          | Iter Fields                  |     | )8/01/2017 | 07/03/2017 | Sold - Enrollment Update Pending | delet |
| 0000000-00         | QView | сору  | ET Test r  |          | Default Filter<br>Sman Group |     | 08/01/2017 | 07/06/2017 | Sold - Pending Final Enrollment  | delet |
| 0000000-00         | QView | сору  | ET Test 7  | /-3      | Small Group                  | (   | 08/01/2017 | 07/03/2017 | Sold                             | delet |
|                    |       |       |            |          |                              |     |            |            |                                  |       |

- Quotes can be opened by clicking on the **<u>Quote ID** hyperlink</u> in the first column.
- You can also view a quote summary by clicking on **QView**. This will show you the currently quoted enrollment and demographics.
- Clicking the **Copy** button will copy the entire quote into a new quote ID.
- Custom filters may be used by utilizing the **Saved Filters** dropdown list.

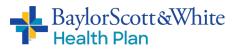

# New Business: Creating a Quote in Stepwise

To begin, click on **New SG Quote Effective in 2022** in the Prospect Quotes tab.

| QOPTUM"         | StepWise                                                                  |
|-----------------|---------------------------------------------------------------------------|
| Prospect Quotes | Renewal Quotes                                                            |
| Prospec         | tive Quotes                                                               |
| riospec         | dive duotes                                                               |
|                 |                                                                           |
| Formula Date:   | 02/01/2022                                                                |
|                 | 02/01/2022<br>rates are used. Select something close to proposed Eff Date |
|                 |                                                                           |

Initiating a new small group quote will bring you to the Group Info tab (next page).

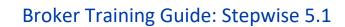

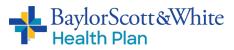

# Group Info

You cannot proceed until the Group Name, Sales Region, and Contract ZIP are entered. The rest of the information is optional at this time and is only needed if the quote sells.

"Group region" automatically populates based on the ZIP code entered. For 2022, "sales region" and "group region" are both in-area, for groups within the service area.

| Group Info Census Input Census Summary Rates                                                                                   | Group Enrollment Communications                                                                                                   |                                                                   |
|----------------------------------------------------------------------------------------------------|----------------------------------------------------------------------------------------------------|-------------------------------------------------------------------|
| Group Info                                                                                                    |                                                                                                    | Save Save Close Cancel<br>Manage Generate<br>Attachments Exhibits |
| Group Info                                                                                                    | Quote Info                                                                                                    | Actions                                                           |
| Group Name* EIN Sales Region* [Select Region] Group Region [Select Region] Contract Zip*  Group Contact Info Key Contact Email | Effective* 08/01/2019<br>Quote Date 07/18/2019<br>Quote Id 0070633-01<br>Quote Status In Review - Sales<br>Agent Info<br>Agent Id | Return to Broker<br>Complete Quote<br>Assign Broker<br>(N/A)      |
| Rating Info                                                                                                    |                                                                                                    |                                                                   |
| Industry Category     [Select Category]       NAICS Search     [Select Industry]       NAICS Code     0                        | *<br>*                                                                                                    |                                                                   |

#### NOTE: quotes must be closed by clicking on "Save and Close" or "Cancel."

Using your browser's 'X' button will lock the quote, which will cause issues if you need to reopen it at a later time. If you accidently close the quote using the "X" button, contact your Baylor Scott & White Health Plan Client Management team representative to unlock it.

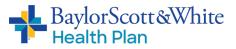

## Census Input

Before rates will populate, you must populate the Census Input tab with a census of all employees and dependents who are taking coverage. Do not include employees who are waiving coverage.

You have two options when filling out the census

- 1. Type everything into the Census tab, field by field, OR
- 2. Create a template in Excel, then copy and paste the spreadsheet into Stepwise.

#### Note: If you choose to copy and paste, you must match the number of columns in Stepwise.

For example, if you are reformatting your own census and don't have middle initials, you must insert a blank column in Excel where the middle initial column would be. The Member Type field values must match Stepwise values: Subscriber, Spouse, and Child.

| Group  | Info Cens                     | sus Input     | Census Summar               | y Ra      | tes Group En       | rollment    | Commun     | ications  |               |                              |                                |
|--------|-------------------------------|---------------|-----------------------------|-----------|--------------------|-------------|------------|-----------|---------------|------------------------------|--------------------------------|
| Cen:   | sus Inp                       | ut            | ¥ S                         | et        |                    |             |            |           |               | Save Save Manage Attachments | Cancel<br>Generate<br>Exhibits |
| For qu | uoting without                | classes, leav | e all classes in t          | he censu  | s blank; otherwise | e, assign e | each membe | er a clas | s from 1 to 3 |                              |                                |
|        | Subscriber                    |               | Name                        |           |                    |             |            | Membe     | er Info       |                              |                                |
|        | Contract<br>Number* ⇔         | Last          | First                       | ¢ MI<br>≎ | Member Type*       | Gender      | DOB*<br>¢  | Age<br>‡  | Zip<br>¢      | Plan Class                   |                                |
| *      |                               |               |                             |           |                    |             |            |           |               |                              |                                |
| 0      | ×   • -   •                   | -             |                             |           |                    |             |            |           |               | Т                            | here are no rows to display    |
|        | Save &<br>Manage<br>tachments |               | Cancel<br>nerate<br>chibits |           |                    |             |            |           |               |                              |                                |

Helpful hints:

- "Contract Number" is the same for every "family," i.e., each subscriber is assigned a unique number and all their dependents are assigned that same number to link them to the subscriber.
- Member Info: Please enter either age or date of birth. Date of birth will produce the most accurate rates.
- The Census tab has fields for "Class." Class will allow you to assign different plans across the census using the numbers 1-3. If no class is entered, the entire census is defaulted to a single class and is rated with all subscribers on the same plan.
- Children age 26 and over cannot be covered as dependents unless special circumstances apply.
  - Baylor Scott & White Health Plan has the ability to override this rule if you need to quote a group with a child of 26 or over.

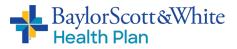

## **Census Summary**

This tab is used to assign medical plans to classes for quoting.

- 1. Select one plan for each census class (number 1 to 3, as applicable). If not quoting by class, the single plan that is being quoted should be assigned class 1.
- 2. The plans assigned will show up on the census in the print exhibits. The default plan is set to our most popular plan, Silver HMO 80 4800.

| Group Info Census Input Census Summary Rat    | es Group Enrollment Communications                                                                                                    |
|-----------------------------------------------|----------------------------------------------------------------------------------------------------|
|                                               | Save Save & Close Cancel                                                                                                    |
| Census Summary                                | Manage Generate<br>Attachments Exhibits                                                                                                    |
| Lating Type Composite   Selected Medical Plan | Use this table to assign medical plans to classes for quoting. Select one plan<br>for each census class (number 1 to 3, as applicable). If not quoting by class,<br>the single plan that is being quoted should be assigned class 1. |
| Bronze HMO 100 8150                           |                                                                                                    |
| Bronze HMO 100 7900                           |                                                                                                    |
| Bronze HMO 100 8550                           |                                                                                                    |
| Bronze HMO 80 7250                            |                                                                                                    |
| Bronze HMO 80 7900                            |                                                                                                    |
| Bronze HMO HSA 6900                           |                                                                                                    |
| Silver HMO 100 5700                           |                                                                                                    |
| Silver HMO 100 6200                           |                                                                                                    |
| Silver HMO 100 7300                           |                                                                                                    |
|                                               |                                                                                                    |
| Silver HMO 70 3100                            |                                                                                                    |
| Silver HMO 70 3100<br>Silver HMO 70 4000      |                                                                                                    |
|                                               | 1                                                                                                    |
| Silver HMO 70 4000                            | 1                                                                                                    |
| Silver HMO 70 4000<br>Silver HMO 80 4800      | 1                                                                                                    |

The Rating Type box drives how the rates in the print exhibit census are shown. If you want to see composite rates with subscribers on different plans, choosing composite in this box will drive that exhibit. Otherwise, the census will show age rates for the selected plans.

The plans and rating type selected do not have to be the plan that eventually sells – only what the group would like to see quoted.

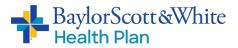

### Rates

This tab shows the composite rates for (only) the plans selected on the Census Summary tab.

| Group Info   | Census Input    | Census Sum | imary | Rates   | Group Enrollment C | communications     |                  |                                    |                                |
|--------------|-----------------|------------|-------|---------|--------------------|--------------------|------------------|------------------------------------|--------------------------------|
| Rates        |                 |            |       |         |                    |                    | Sa               | Ve Save & Close Manage Attachments | Cancel<br>Generate<br>Exhibits |
| Composite    | Age Banded      |            |       |         |                    |                    |                  |                                    |                                |
|              | Plan            |            | Class | Members | Employee EO Rate 🚖 | Employee ES Rate 😄 | Employee EC Rate | Employee EF Rate                   |                                |
| Silver Coins | 3100 HMO Select |            | 1     | 1       | \$281.34           | \$562.68           | \$562.68         | \$844.02                           |                                |
| C            |                 |            |       |         |                    |                    |                  | Showing all 1 rows                 |                                |
| Save         | Save & Close    | Cancel     | ]     |         |                    |                    |                  |                                    |                                |

Composite rates for other plans can be calculated by changing the plan assignment. Alternatively, the print exhibit option (next page) shows composite rates based on the entire census. Age-banded rates are shown for all ages on all plans on both this tab and the print exhibits.

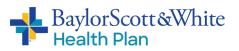

# Manage Attachments

| <b>OPTUM</b> StepWise                       |                        |   | с× | L Emily |
|---------------------------------------------|------------------------|---|----|---------|
| Group Info Census Input Census              | Manage Attachments     |   |    |         |
|                                             | Required Documents     | • |    | S       |
| Group Enrollment                            | Optional Documents     | • |    |         |
| Miscellaneous Group Billing                 | Print Exhibits         | • |    |         |
| EIN E<br>Waive Initial Waiting Period Enror | oliment Method Paper + | _ |    |         |

- **Required Documents** This section is not necessary for quoting and may be ignored.
- **Optional Documents** This section is not necessary for quoting and may be ignored.
- **Print Exhibits** Once the "Generate Exhibits" button has been clicked, quote exhibits can be downloaded using this tab.

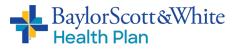

Group Name

## **Renewal Quotes for all ACA Small Groups**

During this process you will be able to retrieve your monthly ACA Small Group Renewals and — once you have discussed them with your client — you will be able to submit the selected renewal plans and supporting documents through the portal quoting tool.

| OPTUM                    | StepWise       |           |  |
|--------------------------|----------------|-----------|--|
| Prospect Quotes          | Renewal Quotes |           |  |
| Renewal                  | Quotes         |           |  |
| 1 CIIC WU                | Guoico         |           |  |
|                          |                |           |  |
| Quata Saarah             |                |           |  |
| Quote Search             |                |           |  |
| Quote Search<br>Quote Id | Thru           | Effective |  |
|                          | Thru Thru      | Effective |  |

| Apply Filter |       | Saved Filters 👻         |             |            |            |              |  |
|--------------|-------|-------------------------|-------------|------------|------------|--------------|--|
| Quotes       |       |                         |             |            |            |              |  |
|              |       | Group                   | ) Info      |            |            | Quote Info   |  |
| Quote Id     |       | Group Name              | Group Size  | Effective  | Created    | Quote Status |  |
| ########-01  | QView | Test Group, Ltd.        | Small Group | 01/01/2022 | 10/21/2021 | Initial      |  |
| ########01   | QView | Sample Group, Inc.      | Small Group | 01/01/2022 | 10/19/2021 | Initial      |  |
| ########01   | QView | Another Fine Group, LLC | Small Group | 01/01/2022 | 10/19/2021 | Initial      |  |

- Click on the **Renewal Quotes** tab. You will then see the list of your groups' renewals and their renewal effective dates.
- Click on **Quote ID** to open the renewal quote for your entire list or
- Click on **Group Name** to go to the Home page for the renewal quote

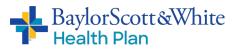

• From the Group Info page, click on **Generate Exhibits.** This will generate the renewal quote for you to download and print.

| 💿 Portal User Account 🛛 🗙 📄 🛇 Scott and White 🔷                                                                          | × 💊 SG Renewal: 0082071-01 ×                                            | +                         | ×                    | - 🗆 X            |
|----------------------------------------------------------------------------------------------------|-------------------------------------------------------------------------|---------------------------|----------------------|------------------|
| ← → C                                                                                                    | SGRenewal_Quote&qid=82071⁢=1&p1=                                        | 0&vp2=0&vp3=0#            |                      | * * . :          |
| 🔢 Apps 🥫 BSWH Enterprise Favorites 🎯 Citrix Receiver 😵 aupv-appspro                                                      | od/Firs 🔸 BSWconnect - BSW 📀 New                                        | Tab 🔇 Test Site Scott and | I 🔸 TST2             | » 🖪 Reading list |
|                                                                                                    |                                                                         | 💄 Sta                     | acy Whitwell Sign Ou | ut 🔶             |
| <b>OPTUM</b> StepWise                                                                                                    |                                                                         |                           |                      |                  |
| Group Info Census Input Census Summary I                                                                                 | Rates Group Enrollment Communic                                         | ations                    |                      |                  |
|                                                                                                    |                                                                         | Save Save &               | Close Cancel         |                  |
| Group Info                                                                                                    |                                                                         | Manage<br>Attachments     | Generate<br>Exhibits |                  |
| Group Info                                                                                                    | Quote Info                                                              |                           |                      |                  |
| Group Name" Sample Group, Inc.<br>EIN 00-0000000<br>Sales Region" In Area<br>Group Region In Area<br>Contract Zip" 78957 | Effective 01/01<br>Quote Date 10/19<br>Quote Id<br>Quote Status Initial |                           |                      |                  |
|                                                                                                    | Agent Info                                                              |                           |                      |                  |
| Group Contact Info                                                                                                    | Agent Id A1234                                                          |                           |                      |                  |
| Key Contact Keigh Contact Email (message) K.Contact@email.com                                                            | Agent Name A. Gent                                                      |                           |                      |                  |
|                                                                                                    | Actions<br>Complete Quote                                               |                           |                      | -                |

Continued next page.

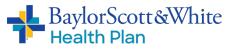

### Broker Training Guide: Stepwise 5.1

• Click on the **Manage Attachments** tab on the right side of the Group Info screen or at the bottom of the Group Info page. The screen shown below will pop up

| Manage Attachments                                               |                                                                                                    |
|------------------------------------------------------------------|----------------------------------------------------------------------------------------------------|
| Renewal Form .                                                   | /e Save & Clos                                                                                                    |
| Complete and Upload Renewal Doc<br>Renewal Documents to Complete | Manage<br>Attachments                                                                                                    |
| [Click to Upload File]                                           | Actions                                                                                                    |
| Required Documents                                               | Comple                                                                                                    |
|                                                                  | Reque                                                                                                    |
| Optional Documents                                               | Assis                                                                                                    |
| Print Exhibits                                                   |                                                                                                    |
|                                                                  | -                                                                                                    |
| Agent Id ######                                                  | _                                                                                                    |
| Agent Name B. Roker                                              |                                                                                                    |
|                                                                  |                                                                                                    |
|                                                                  |                                                                                                    |
|                                                                  |                                                                                                    |
|                                                                  | Renewal Form       •         Complete and Upload Renewal Doc       Renewal Documents to Complete         [Click to Upload File]       •         Required Documents       •         Optional Documents       •         Print Exhibits       • |

- 1. Click on the **Renewal Form** dropdown, then click on **Renewal Documents to Complete** to download and view documents.
- 2. Click on the **Print Exhibits** dropdown (bottom dropdown) to view and download your group's renewal. If you do not see a renewal here, click on **Generate Exhibits** (see previous page).
- 3. When you're ready to complete the renewal, click on **Required Documents**. This will take you to all the required documents that you will need to upload back into the system. Documents may be uploaded separately or all at once (under the Renewal Form section).
- 4. If your group has ancillary benefits, such as MetLife Dental or Life insurance, you will need to include the **Plan Selection Form** and indicate which plans to include in the renewal. This is required whether the group is adding/changing plans or continuing their current coverage.

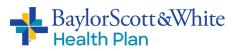

# Group Info

Please fill in any blank fields and then click **Save** to save your updated information and continue to the next tab.

|                  |                     |                       | Save            | Save & Close Cancel |
|------------------|---------------------|-----------------------|-----------------|---------------------|
| roup Info        |                     |                       | Mana<br>Attachr |                     |
| Group Info       |                     | Quote Info            | Ac              | tions               |
| Group Name*      | Another Fine Group  | Effective 01/01/2022  |                 | Complete Quote      |
| EIN              | *** *****           | Quote Date 10/21/2021 |                 | Request Sales       |
| Sales Region*    | In Area             | Quote Id #### ##      |                 | Assistance          |
| Group Region     | In Area             | Quote Status Initial  |                 |                     |
| Contract Zip*    | 76706               |                       |                 |                     |
|                  |                     | Agent Info            |                 |                     |
| Group Contact In | fo                  | Agent Id A#####       |                 |                     |
| Key Contact      | K. Contact          | Agent Name B. Roker   |                 |                     |
| Email            | K.Contact@Email.com |                       |                 |                     |
|                  |                     |                       |                 |                     |
| Rating Info      |                     |                       |                 |                     |
| ndustry Category | [Select Category]   | •                     |                 |                     |
| VAICS Search     | [Select Industry]   | -                     |                 |                     |
| INA!             | () INA!             |                       |                 |                     |
|                  |                     |                       |                 |                     |
|                  | ount 5              |                       |                 |                     |

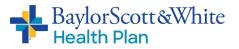

# Census Input

| Grou | p Info Cen         | isus Input Ce                      | ensus Summa    | ry R     | Rates Group En     | rollment | Commun               | ications   |                              |   |               |          |                |                         |
|------|--------------------|------------------------------------|----------------|----------|--------------------|----------|----------------------|------------|------------------------------|---|---------------|----------|----------------|-------------------------|
|      | 1.01               |                                    |                |          |                    |          |                      |            |                              |   | Save          | Save & O | Close          | Cancel                  |
| Cen  | isus Inp           | out                                |                |          |                    |          |                      |            |                              |   | Man<br>Attach |          | Gener<br>Exhib |                         |
| Page |                    | All                                | ( and a second | set      | us blank; otherwis | e assign | each memb            | ar a class | from 1 to 3                  |   |               |          |                |                         |
| Torq | Subscriber         |                                    | Name           | the cons |                    | e, usugn | cuch month           | Membe      | and the second second second |   |               |          |                |                         |
|      | Contract<br>Number | Last                               | First          | / MI     | Member Type        | Gender   | DOB 🍦                | Age        | Zip                          |   | Plan Class    |          |                |                         |
| 1    | 1000#######        | Member                             | Jane           |          | Subscriber         | М        | 2/19/1969            |            |                              | 1 |               |          |                |                         |
| 2    | 1000#######        | Member                             | Trevør         |          | Child              | M        | 4/13/1998            |            |                              | 1 |               |          |                |                         |
| 3    | 1000#######        | Member                             | Рорру          |          | Child              | M        | <mark>11/18/1</mark> |            |                              | 1 |               |          |                |                         |
| 4    | 1000#######        | Member                             | Graham         |          | Spouse             | F        | 6/19/1967            |            |                              | 1 |               |          |                |                         |
| 5    | 1000#######        | Employee /                         | Fiona          |          | Subscriber         | F        | 1/21/1961            |            |                              | 1 |               |          |                |                         |
| 6    | 1000#######        | Other-Employee                     | Cindy          |          | Subscriber         | F        | 5/23/1964            |            |                              | 1 |               |          |                |                         |
| 7    | 1000#######        | Staffer                            | Chantal        |          | Subscriber         | F        | 6/29/1970            |            |                              | 1 |               |          |                |                         |
| 8    | 1000#######        | NewGuy                             | Marcus         |          | Subscriber         | М        | 10/10/1              |            |                              | 1 |               |          |                |                         |
| *    |                    |                                    |                |          |                    |          |                      |            |                              |   |               |          |                |                         |
| 0    | Paste   🛛 🗸        |                                    |                |          |                    |          |                      |            |                              |   |               |          | Showing a      | all <mark>8</mark> rows |
| Sav  | e                  | opy to Clipboard<br>Download as CS |                |          |                    |          |                      |            |                              |   |               |          |                |                         |

© Optum 2021 - All Rights Reserved. Your use of this product is governed by the terms of your company's agreement with Optum. You may not use or disclose this product, or allow others to use it or disclose it, except as permitted by your agreement with Optum. Additional copyright and license information, including third-party products can be found in the Optum StepWise Administrators Guide. v52.0231 Environment PROD

- You <u>will not</u> be able to make any changes to the renewal census from the Census Input screen
- You <u>will</u> be able to Copy to Clipboard or download the census in CSV form (Download as CSV)
- Click **Save** and go to the next tab, Census Summary

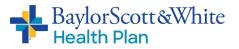

# **Census Summary**

| Group Info Census Input Census Summary Rates | Group Enrollment Communications |                                        |                      |
|----------------------------------------------|---------------------------------|----------------------------------------|----------------------|
| 20                                           |                                 | Save Save & C                          | lose Cancel          |
| Census Summary                               |                                 | Manage<br>Attachments                  | Generate<br>Exhibits |
| ating Type Composite -                       | Use this table to assign med    | ical plans to classes for quoting.     | Select one plan      |
| Selected Medical Plan C                      |                                 | per 1 to 3, as applicable). If not que |                      |
| Bronze HMO 100 8150                          | the single plan that is being   | quoted should be assigned class        | 1.                   |
| Bronze HMO 100 7900                          |                                 |                                        |                      |
| Bronze HMO 100 8550                          |                                 |                                        |                      |
| Bronze HMO 80 7250                           |                                 |                                        |                      |
| Bronze HMO 80 7900                           |                                 |                                        |                      |
| Bronze HMO HSA 6900                          |                                 |                                        |                      |
| Silver HMO 100 5700                          |                                 |                                        |                      |
| Silver HMO 100 6200                          |                                 |                                        |                      |
| Silver HMO 100 7300                          |                                 |                                        |                      |
| Silver HMO 70 3100                           |                                 |                                        |                      |
| Silver HMO 70 4000                           |                                 |                                        |                      |
| Silver HMO 80 4800                           | 1                               |                                        |                      |
| Silver HMO 80 6000                           |                                 |                                        |                      |
| Silver HMO 80 6900                           |                                 |                                        |                      |
| Silver HMO copayment 0                       |                                 |                                        |                      |
| Silver HMO HSA 4300                          |                                 |                                        |                      |
| Silver HMO HSA 5000                          |                                 |                                        |                      |

The **Rating Type** dropdown allows you to change the rates to reflect either Composite or Age Branded rates. Note: your final selection will be reflected in the Master Enrollment Form (MEF).

- If you are only quoting one plan:
  - 1. Place a 1 in the Class column next to the plan of your choice
  - 2. Click Save
- If you are quoting more than one plan:
  - 1. Number your plan choices 1 through 3 in the **Class** column
  - 2. Scroll down to bottom of page and change the member's plan choice 1-3. If you do not have plan selections for the members at this time, leave the default choice as is.
  - 3. Click Save

To download and print/reprint the updated renewal quote, click on the following:

- 1. Generate Exhibits
- 2. Manage Attachments
- 3. Print Exhibits

Reminder: Each time you change a plan choice you will need to click **Save** and **Generate Exhibit** to update your selection.

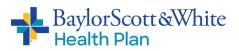

## Rates

| Group Inf | o Census Inp   | ut Census Su         | mmary | Rates   | Group Enrollment | Communications            |                  |                      |                      |
|-----------|----------------|----------------------|-------|---------|------------------|---------------------------|------------------|----------------------|----------------------|
|           |                |                      |       |         |                  |                           | Sav              | e Save & Close       | Cancel               |
| Rates     |                |                      |       |         |                  |                           | A                | Manage<br>ttachments | Generate<br>Exhibits |
| Composit  | e Age Bande    | d                    |       |         |                  |                           |                  |                      |                      |
|           | Plan           | ÷                    | Class | Members | Employee EO Rate | Employee ES Rate          | Employee EC Rate | Employee EF Rate     |                      |
| Silver HI | 1O 80 4800     |                      | 1     | 8       | \$584.62         | \$1, <mark>16</mark> 9.24 | \$1,169.24       | \$1,753.86           |                      |
| C         |                |                      |       |         |                  |                           |                  | Showing all 1 rows   |                      |
| Save      | Save & Close   | Cancel               |       |         |                  |                           |                  |                      |                      |
|           | nage<br>iments | Generate<br>Exhibits |       |         |                  |                           |                  |                      |                      |

On the Rates screen you can view group composite rates or age-banded rates.

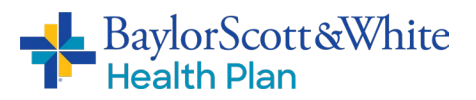

# Group Enrollment: Miscellaneous Tab

#### **OPTUM** StepWise

|                                  |                      |                   |             | Save Save & C         | lose Cancel          |
|----------------------------------|----------------------|-------------------|-------------|-----------------------|----------------------|
| Group Enrollme                   | ent                  |                   |             | Manage<br>Attachments | Generate<br>Exhibits |
| Miscellaneous Group              | Billing              |                   |             |                       |                      |
| EIN                              | 00-0000000           | Billing Choice    | Paper -     |                       |                      |
| Waiting Period                   | (01) Date of Hire    | → Bill To         | Top Account |                       |                      |
| Total Number of Employees        | 5                    | Mail ID Cards To  | Member      |                       |                      |
| (including PT, FT, and Seasonal) |                      | Enrollment Method | Portal -    |                       |                      |
| Eligible Employee Count          | 5                    | COBRA Admin       |             |                       |                      |
| Save Save & Close                | Cancel               |                   |             |                       |                      |
| Manage<br>Attachments            | Generate<br>Exhibits |                   |             |                       |                      |

- 1. Please fill in any blank fields and update any fields, as needed
- 2. Click Save go to the next tab: Group.

NOTE: You will still need to submit any Open Enrollment changes by one of the following methods:

- Make the change(s) in the portal OR
- Upload the census spreadsheet to the portal OR
- Send paper apps to the enrollment department

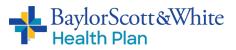

# Group Enrollment: Group Tab

| Group Info Census | Input Census Summary F | Rates Group Enrollment | Communications     |               |           |                      |
|-------------------|------------------------|------------------------|--------------------|---------------|-----------|----------------------|
|                   |                        |                        |                    | Save          | Save & CI | ose Ca               |
| Group Enroll      | ment                   |                        |                    | Man<br>Attach |           | Generate<br>Exhibits |
| Miscellaneous Gro | up Billing             |                        |                    |               |           |                      |
| Contact Info      |                        | Address                |                    |               |           |                      |
| Contact           | K. Contact             | Address Line 1         | 1234 Avenue Street |               |           |                      |
| Phone Number      | ###_###_####           | Address Line 2         |                    |               |           |                      |
| Email Address     | K.Contact@Email.com    | Zip Code               | 76706              |               |           |                      |
|                   |                        | State                  | TX                 |               |           |                      |
|                   |                        | City                   | Waco               |               |           |                      |
|                   | lose Cancel            |                        |                    |               |           |                      |
| Save Save & C     |                        |                        |                    |               |           |                      |

© Optim 2021 - All Rights Reserved. Your use of this product is governed by the terms of your company's agreement with Optium. You may not use of disclose this product, or allow others to use it or disclose i except as permitted by your agreement with Optium. Additional copyright and license information, including third-party products can be found in the Optium StepWise Administrators Guide. vs.2.0.23 [Environment PROD]

- 1. Please fill in any blank fields and update any fields, as needed
- 2. Click Save go to the next tab: Billing

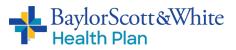

# Group Enrollment:

# Billing Tab

| Group Info Census Input                  | Census Summary Rates | Group Enrollment                    | Communications |                   |              |                      |
|------------------------------------------|----------------------|-------------------------------------|----------------|-------------------|--------------|----------------------|
|                                          |                      |                                     |                | Save              | Save & Close | Cano                 |
| Froup Enrollme                           | nt                   |                                     |                | Manag<br>Attachme |              | Generate<br>Exhibits |
| Miscellaneous Group                      | Billing              |                                     |                |                   |              |                      |
| Contact Info                             |                      | Address                             |                |                   |              |                      |
| ame as group                             |                      | Same as group                       |                |                   |              |                      |
|                                          |                      |                                     |                |                   |              |                      |
| ontact                                   |                      | Address Line 1                      |                |                   |              |                      |
|                                          |                      | Address Line 1<br>Address Line 2    |                |                   |              |                      |
| hone Number                              |                      |                                     |                |                   |              |                      |
| Contact<br>Phone Number<br>Email Address |                      | Address Line 2                      |                |                   |              |                      |
| hone Number                              |                      | Address Line 2<br>Zip Code          |                |                   |              |                      |
| hone Number                              | Cancel               | Address Line 2<br>Zip Code<br>State |                |                   |              |                      |

© Optum 2021 - All Rights Reserved. Your use of this product is governed by the ferms of your company's agreement with Optum. You may not use or disclose this product, or allow others to use it or disclose it, except as permitted by your agreement with Optum. Additional copyright and license information, including third-party products can be found in the Optum StepWise Administrators Guide. x5.20.23 | Environment: PROD

- 1. Please fill in any blank fields and update any fields, as needed.
- 2. Click Save go to the next tab: Communications.

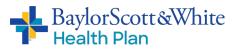

# Group Enrollment: Communications Tab

|                                                                                                    |                               | terre mon i della second |                                                                                                    |
|----------------------------------------------------------------------------------------------------|-------------------------------|--------------------------|----------------------------------------------------------------------------------------------------|
| OPTUM <sup>-</sup> StepWise                                                                                                    |                               | :: ×                     |                                                                                                    |
| Group Info Census Input Census Summary R                                                                                                    | Please enter your notes below | - 81                     |                                                                                                    |
|                                                                                                    | Enter Name                    |                          |                                                                                                    |
| Communications<br>This log contains communications between users as t<br>There have been no communications on this quot<br>New Note<br>Save Save & Close Cancel<br>Manage Generate<br>Attachments Exhibits | Enter Notes                   |                          | Save Save & Close Cancel Manage Attachments Exhibits                                                |
| © Optum 2021 - All Rights Reserved. Your use of this product is gover<br>except as permitted by your agreement with Optum. Additional copyric                                                              | Send                          |                          | isclose this product, or allow others to use it or disclose it,<br>m StepWise Administrators Guide. |

- On the communications tab you will be able to see any communications between users
- You may put in a New Note for this group by clicking on **New Note** then clicking **Send** 
  - This is a good place to add notes for your Client Management team about the renewal, such as: any added/deleted benefits, if you have submitted OE forms, or what method you will use to submit changes.
- When you are finished, click **Save** to go to the Group Info tab, where you will complete the renewal and upload documentation

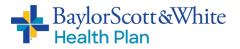

### Broker Training Guide: Stepwise 5.1

# **Complete Renewal Process**

| 👫 BSWconnect - BSWconnect 🛛 🗙 🖉 Portal User         | Account X Scott and White                               | X 🛛 🐴 Quoting Home 🛛 X                                    | 🍫 SG Renewal: 0082513-01 🗙 🕂                                      | × - 0 ×          |
|-----------------------------------------------------|---------------------------------------------------------|-----------------------------------------------------------|-------------------------------------------------------------------|------------------|
| ← → C                                               | pwise/CommonUI?s=SGRenewal_Quote&qid=8                  | 2513⁢=1&p1=0&p2=0&p3=0#SGRenewal_Quote_Gr                 | roupInfo                                                          | \$ <b>\$ 4</b> 1 |
| 👖 Apps 🔒 BSWH Enterprise Favorites 💩 Citrix Recei   | iver 🔇 aupv-appsprod/Firs 👎 BSWconnect -                | BSW 📀 New Tab 🎯 Test Site Scott and 💠 TST2                |                                                                   |                  |
| ОРТИМ                                               | StepWise                                                |                                                           | L Ronald Davis                                                    | Sign Out         |
| Group Info C                                        | Census Input Census Manage Atta                         | chments                                                   |                                                                   |                  |
|                                                     | Renewal Fo                                              | m                                                         | Save & Close                                                      | Cancel           |
| Group Info                                          |                                                         | Jpload Renewal Doc                                        | Manage Gener<br>Attachments Exhib                                 | rate             |
| Group Info                                          | [Click                                                  | to Upload File]                                           | Actions                                                           |                  |
| Group Name"<br>EIN<br>Sales Region"<br>Group Region | Required Do<br>In Area Optional Do                      | cuments                                                   | Complete Quote     Request Sales     Assistance                   |                  |
| Contract Zip*                                       | 76706 Print Exhibit                                     | S                                                         |                                                                   |                  |
| Group Contact                                       | Info                                                    | Agent Id W0024                                            |                                                                   |                  |
| Key Contact                                         |                                                         | Agent Name Davis, Ronald D                                |                                                                   |                  |
| Email                                               |                                                         |                                                           |                                                                   |                  |
| Rating Info                                         |                                                         |                                                           |                                                                   |                  |
| Industry Category<br>NAICS Search<br>INAI           | [Select Category]<br>[Select Industry]                  | *<br>*                                                    |                                                                   |                  |
| Eligible Employee                                   | Count 5                                                 |                                                           |                                                                   |                  |
| Save Sa<br>Manage<br>Attachments                    | Ve & Close Cancel<br>Generate<br>Exhibits               |                                                           |                                                                   |                  |
| © Oplum 2021 - All Ri                               | ights Reserved. Your use of this product is governed by | the terms of your company's agreement with Optum. You may | not use or disclose this product, or allow others to use it or di | sclose it,       |

To complete the renewal process you will need to:

- 1. Click on Manage Attachments
- 2. Click on Required Documents and upload the following:
  - a. Group Verification / Dental Attestation Form
  - b. Consumer Choice Benefit Plan Disclosure Form
  - c. COBRA Form (if needed)
  - d. Plan Selection Form for ancillary benefits (only necessary for groups that add, change, or renew with existing ancillary benefit products)
- 3. Click Save
- 4. Click Complete Quote. A notification will pop up to confirm that the renewal has been submitted.
- 5. You will receive the MEF by email.

**Thank you!** If you have any questions, please contact your Baylor Scott & White Health Plan Client Management team representative.